# Организация обучения в смешанном формате через Microsoft Teams

Техническая поддержка по адресу [helpdesk@msal.ru](mailto:helpdesk@msal.ru)

Для решения технических вопросов в процессе ведения занятий телефон +7(499) 244-88-88 доб. 047

Войти в компьютер под персональной учетной записью. Использовать логин формата YUVKONOSHKO, в качестве пароля использовать свой стандартный пароль

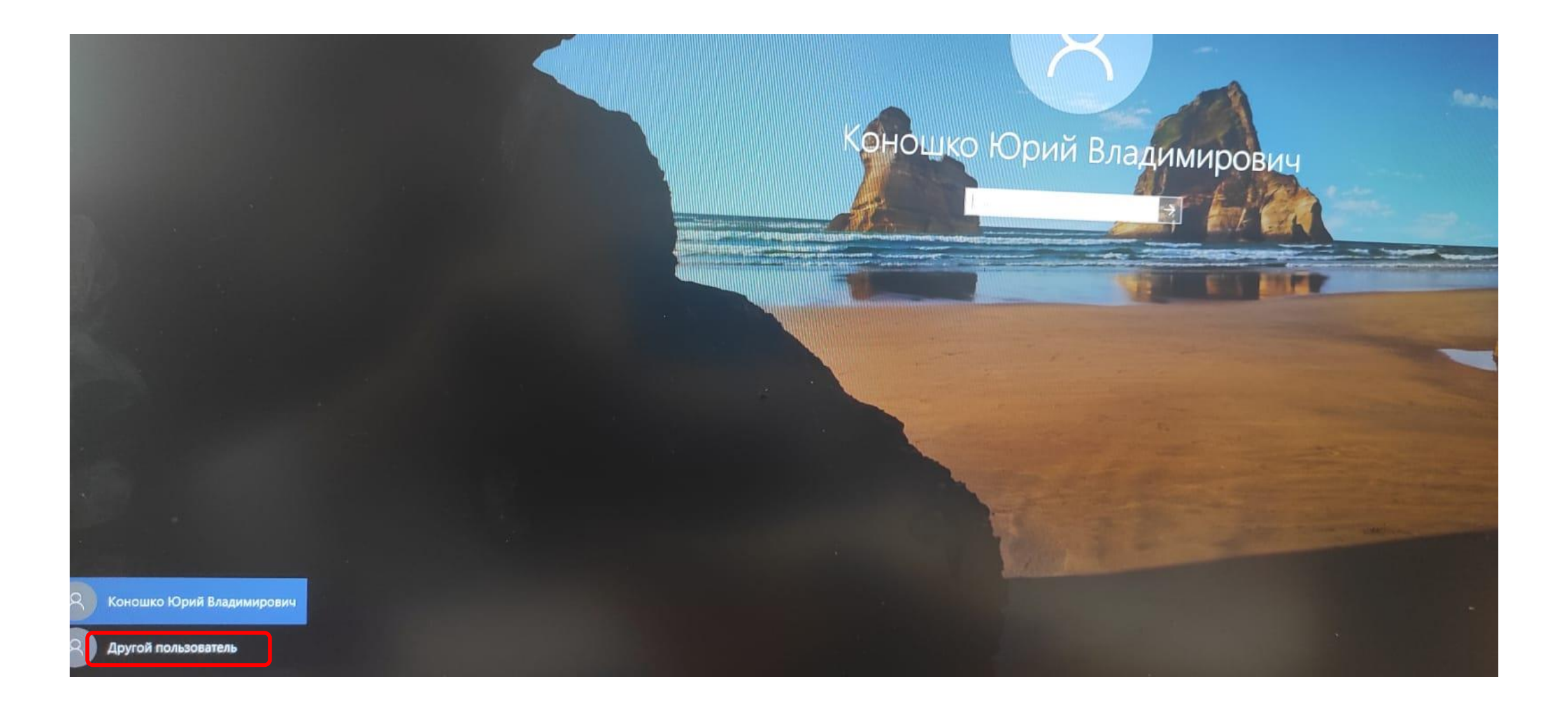

Запустить интернет-браузер и перейти в личный кабинет преподавателя[\(msal.me](https://msal.me/)). Вход можно осуществить через официальный сайт [https://msal.ru](https://msal.ru/) \ раздел личные кабинеты \ доступ к личному кабинету студента и преподавателя.

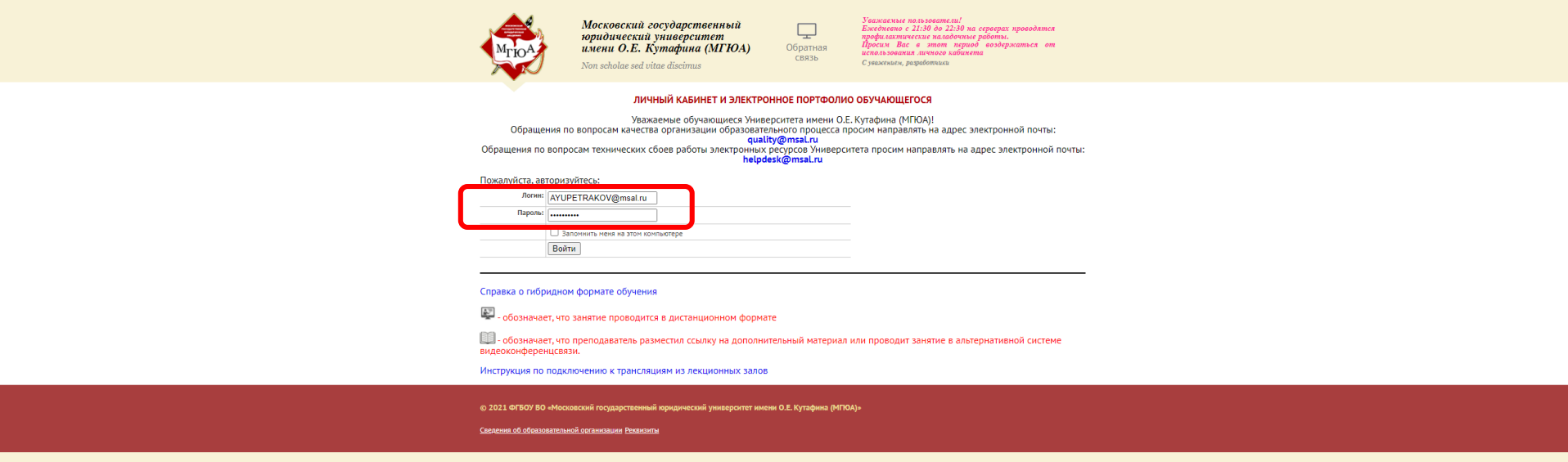

### В сетке расписания кликнуть на занятие

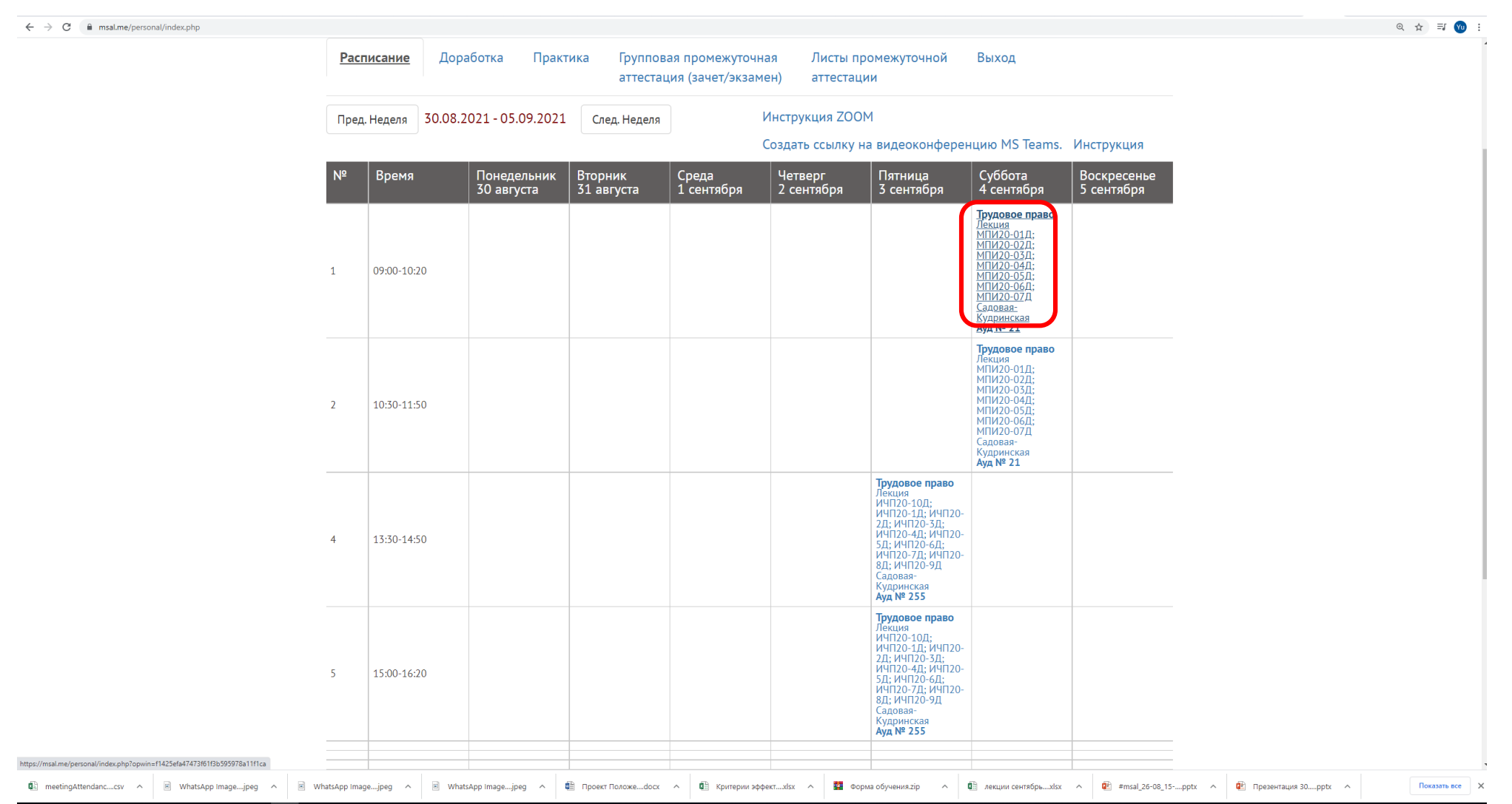

**# 2 # @ 图 ■ 图 ● 8 ● 图 图** 

## Кликнуть на пиктограмму Microsoft Teams

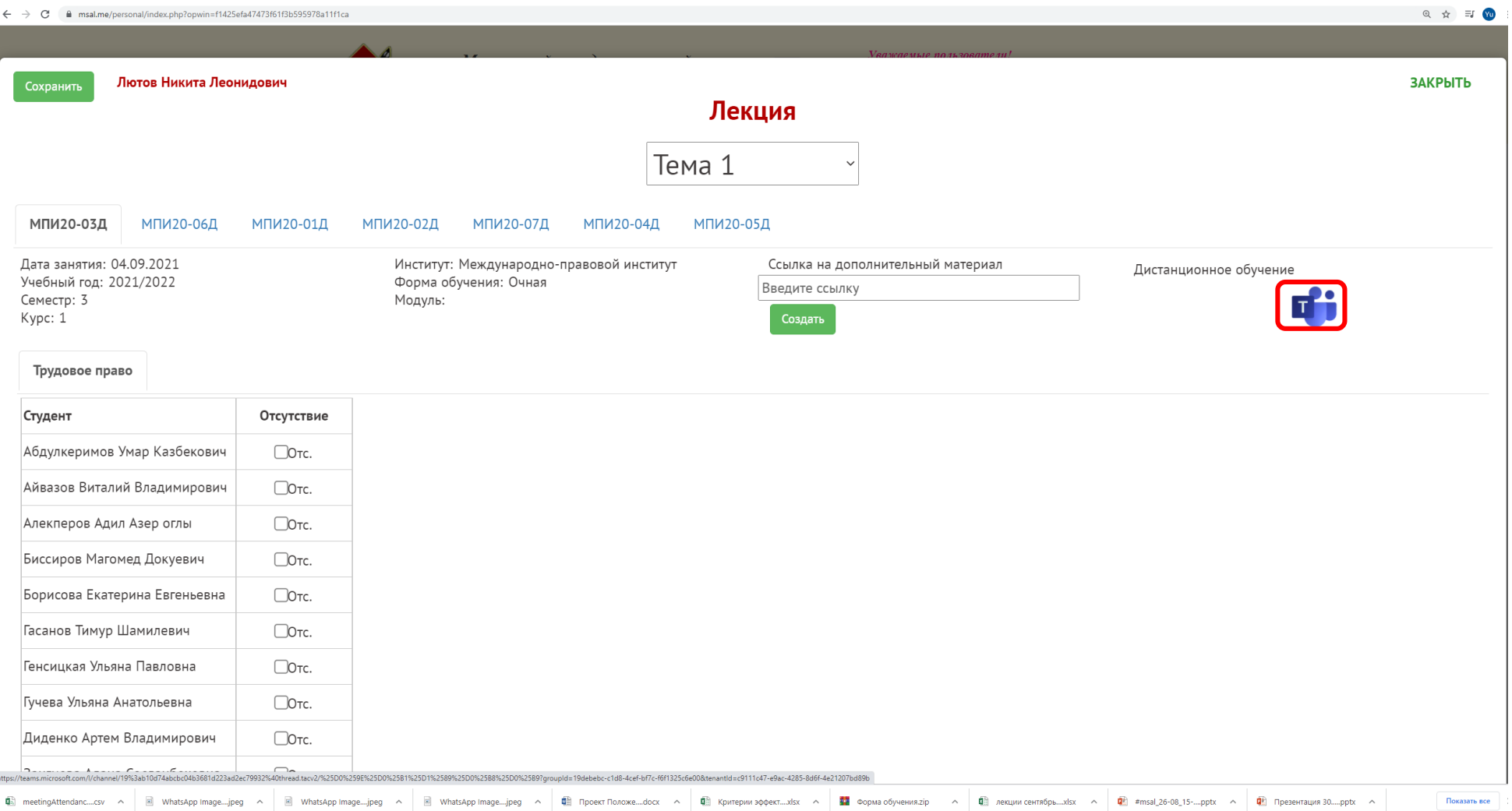

#### **SOFT SOFT SOFT SOFT STATES SOFT STATES SOFT STATES SOFT STATES SOFT STATES SOFT STATES SOFT STATES SOFT STATES**

Вход можно осуществить через браузер или приложение. Приложения MS Teams заранее предустановлены на всех компьютерах задействованных в учебном процессе.

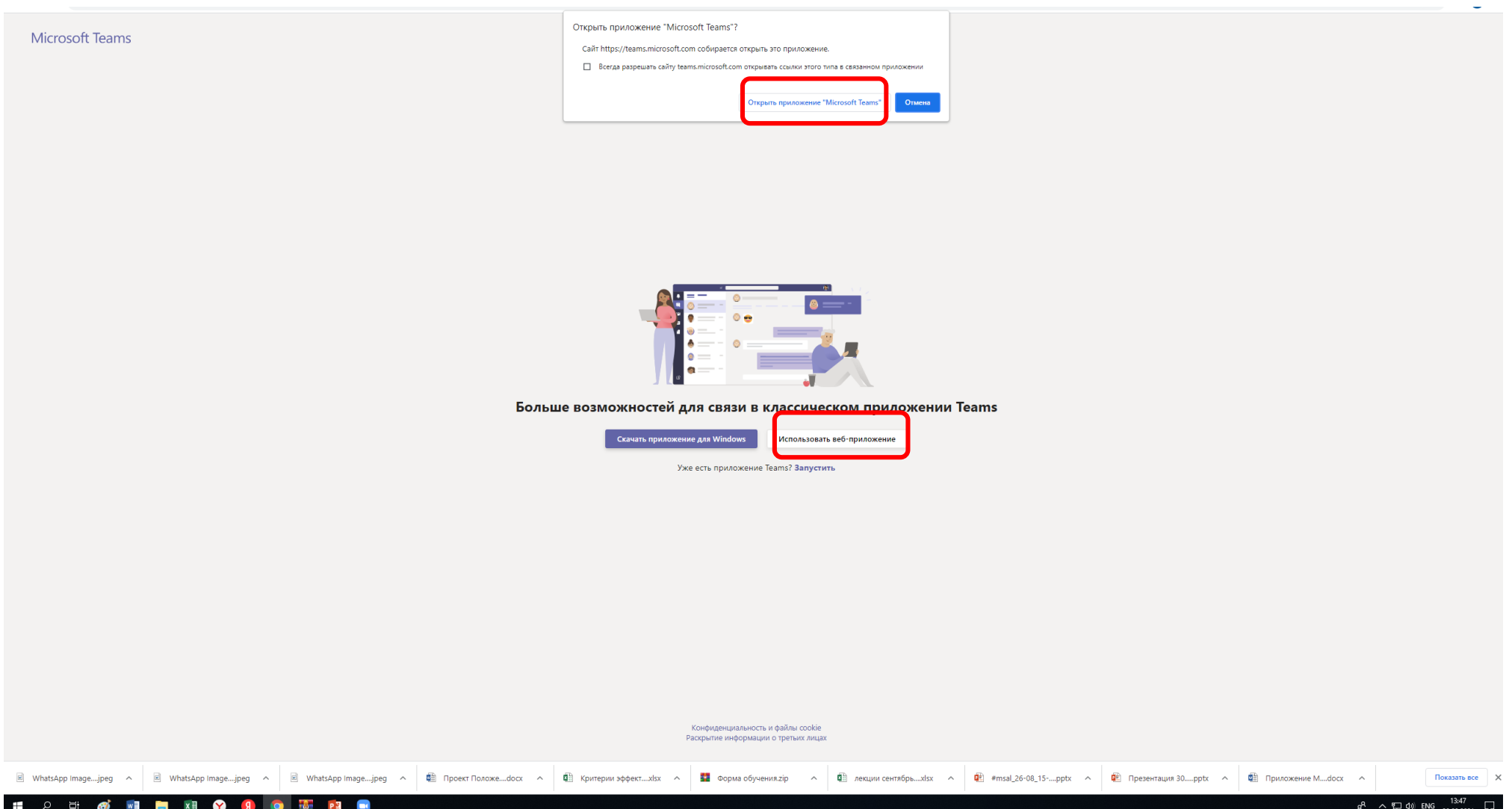

## Ввести логин формата [YUVKONOSHKO@MSAL.RU](mailto:YUVKONOSHKO@MSAL.RU) и свой стандартный пароль от учетной записи

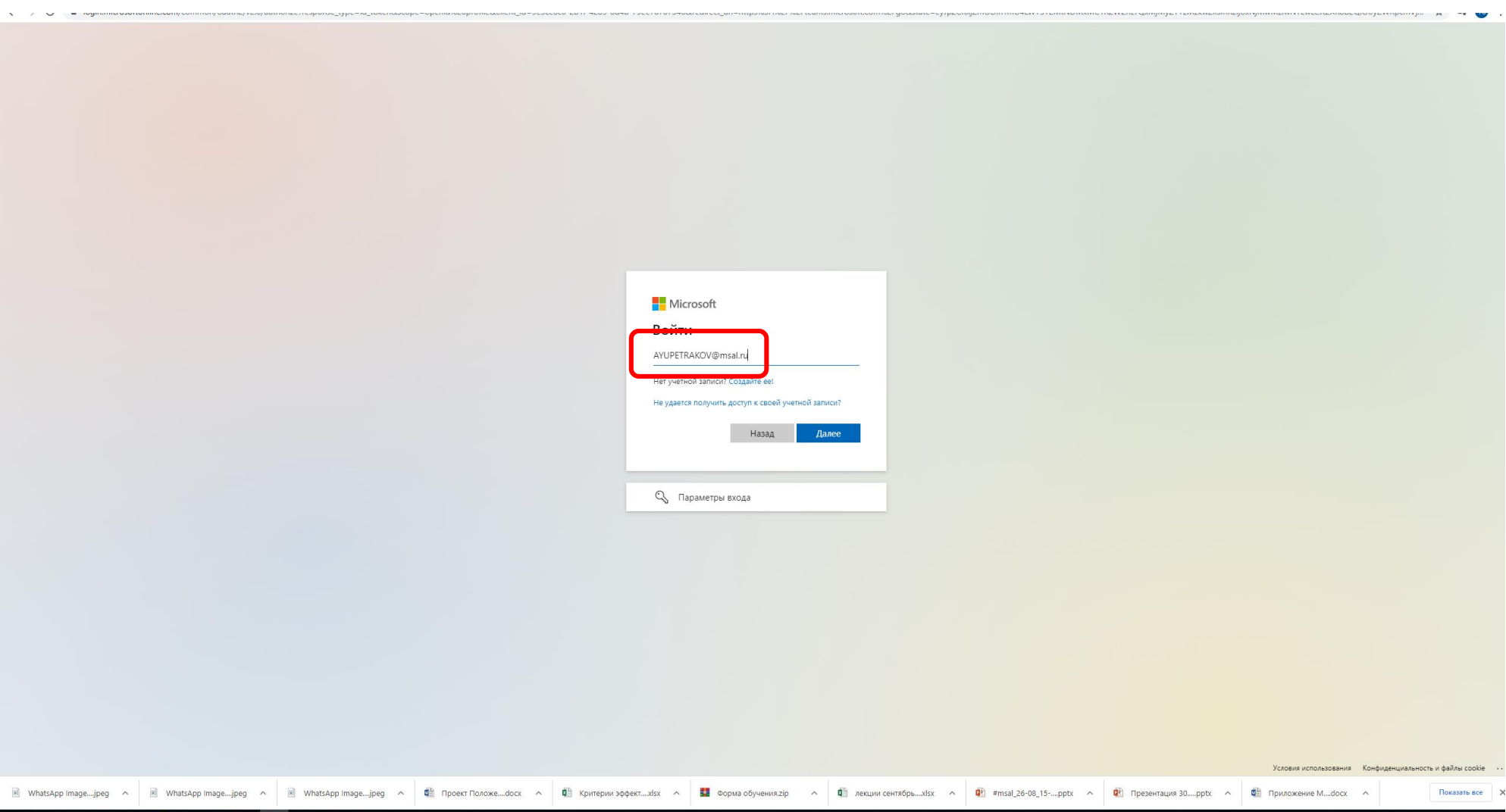

**は2日ダ回開料の90番目目** 

Нажать на ссылку «встреча» в правом верхнем углу экрана.

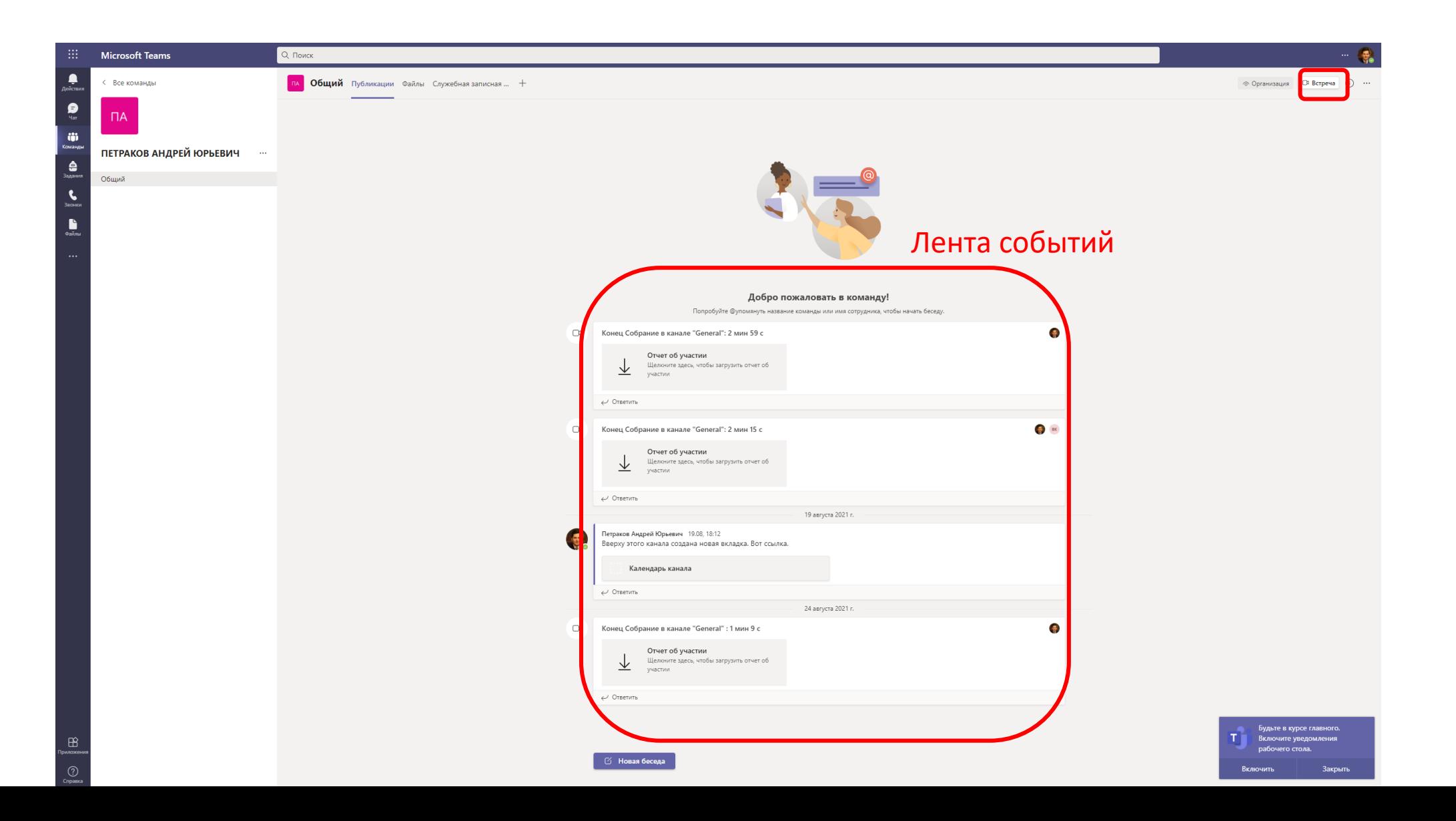

Включить камеру и микрофон воспользовавшись специальными кнопками, далее нажмите «присоединиться сейчас»

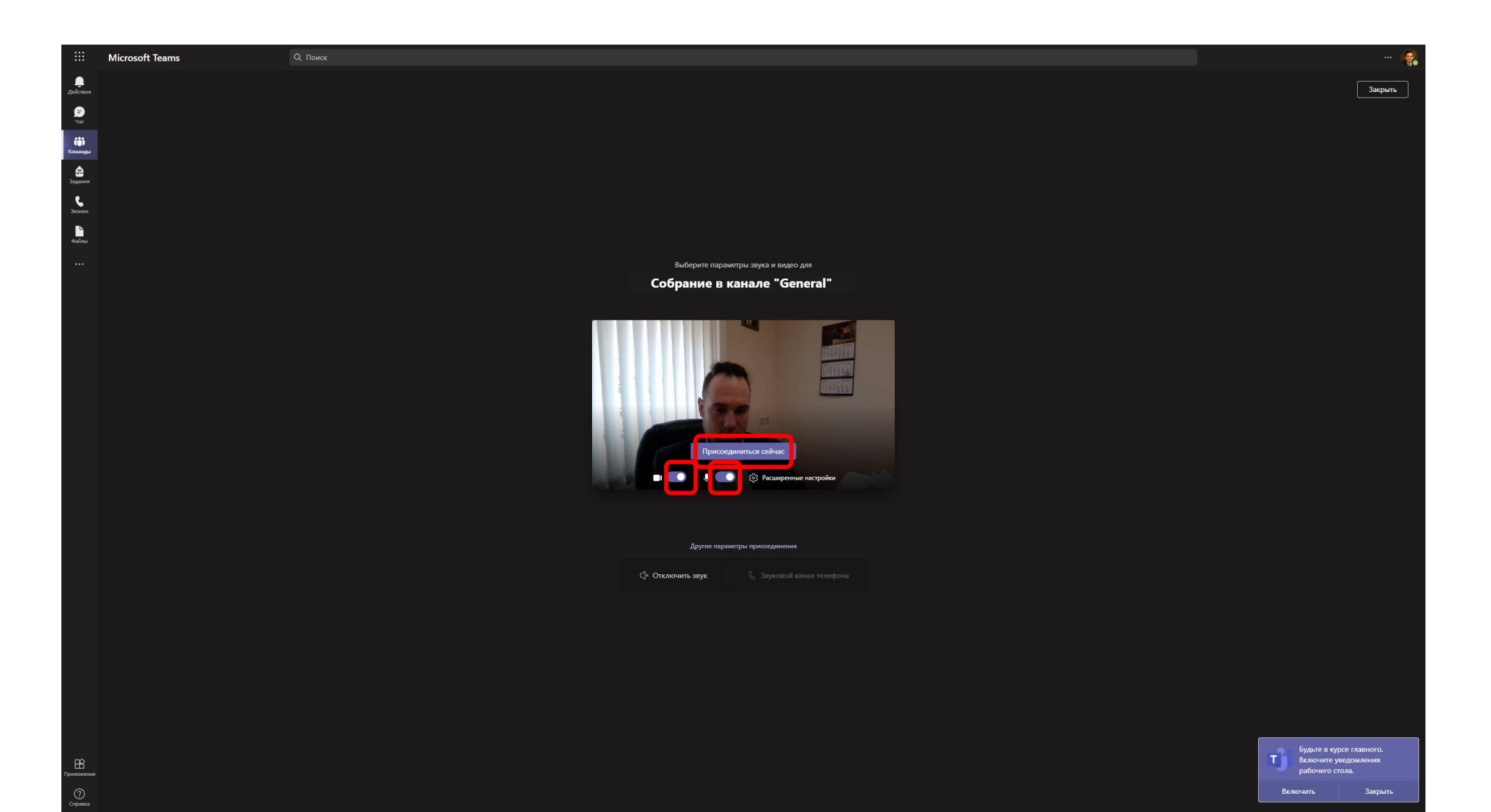

## Для записи занятия нажмите на «три точки» и кликните на «начать запись»

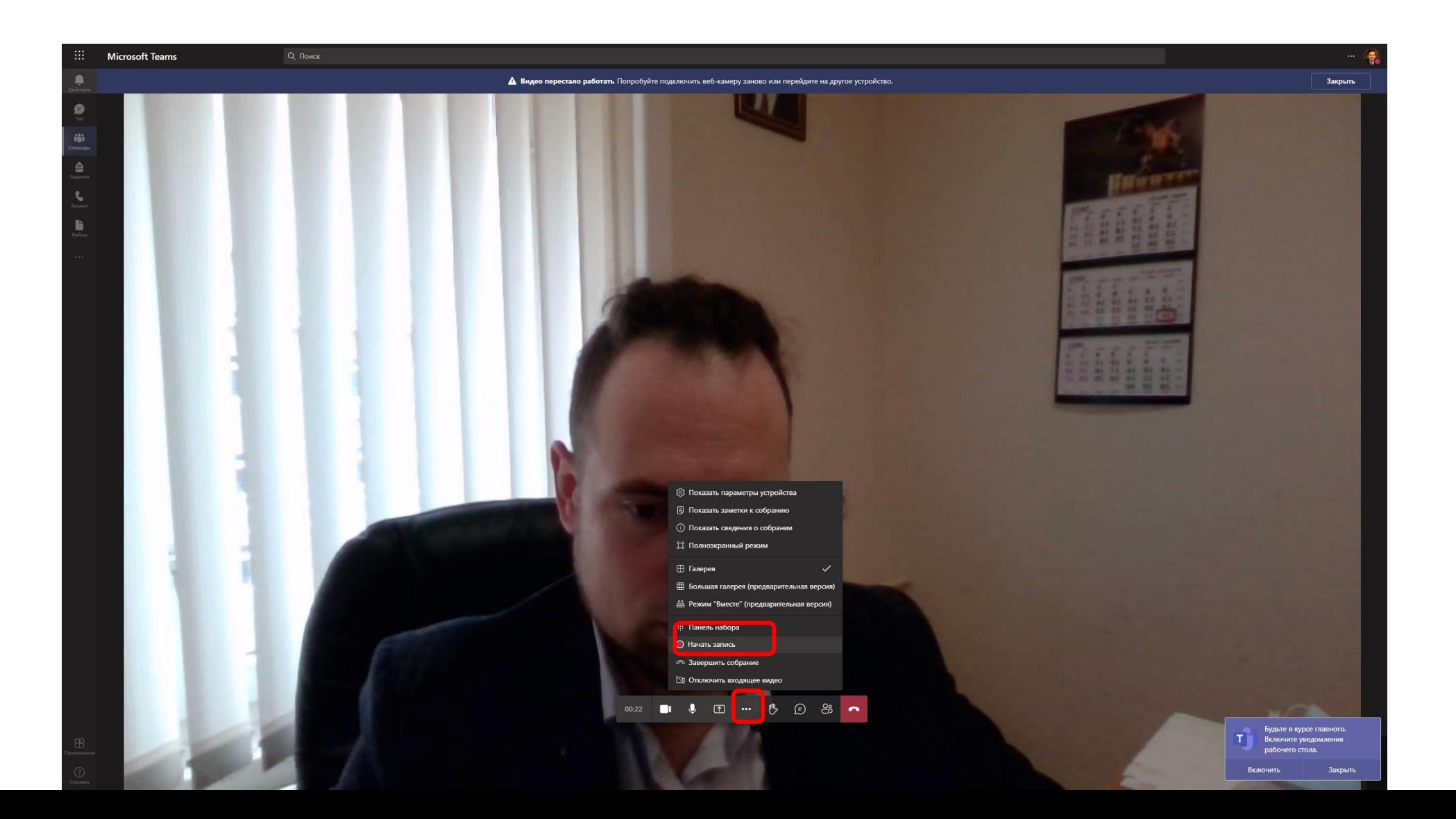

Для демонстрации экрана кликните на соответствующий значок и далее выберите «рабочий стол»

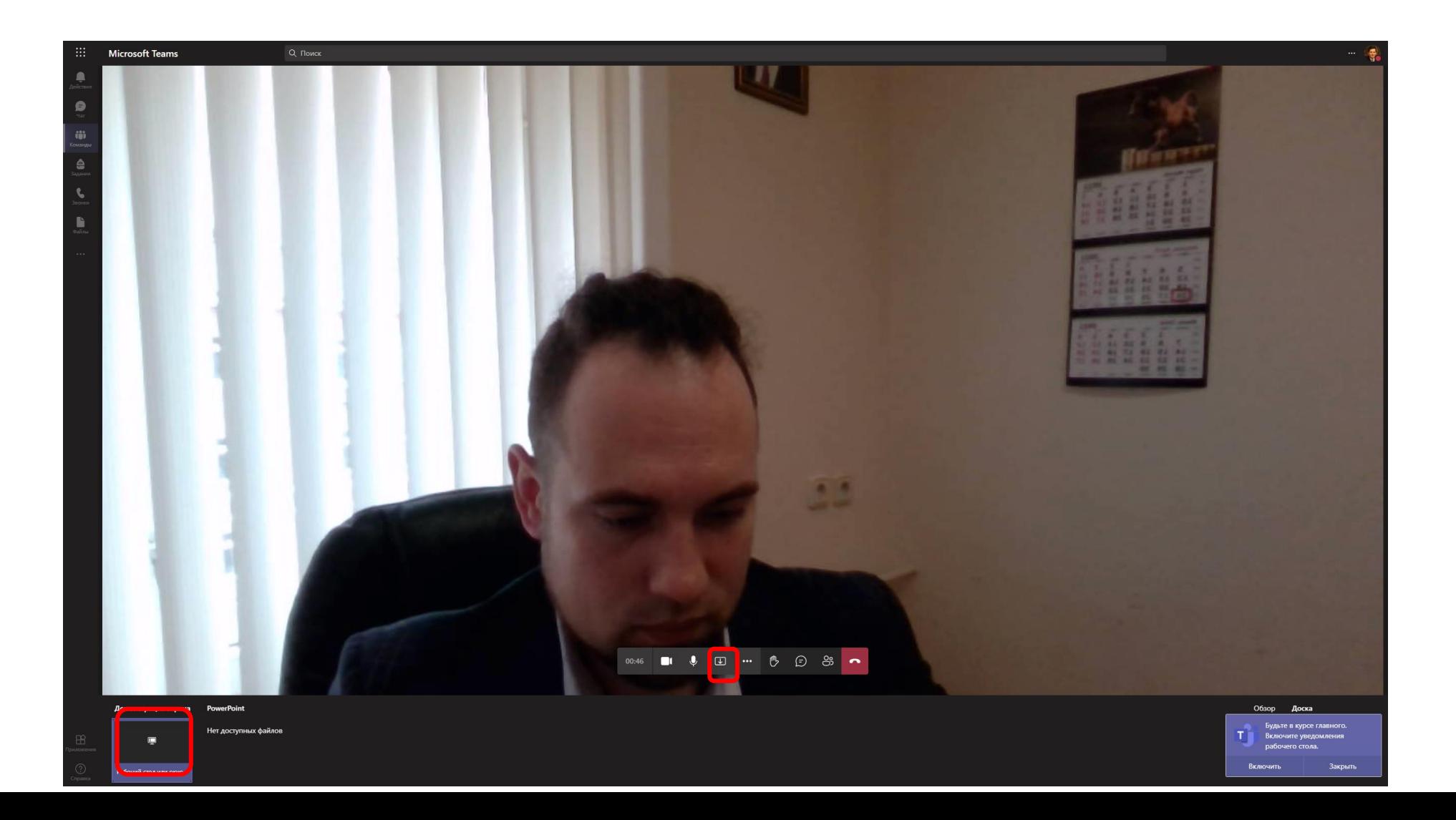

Дополнительно. Для перехода к настройкам встречи кликнуть на значок «люди» и далее «управление разрешениями»

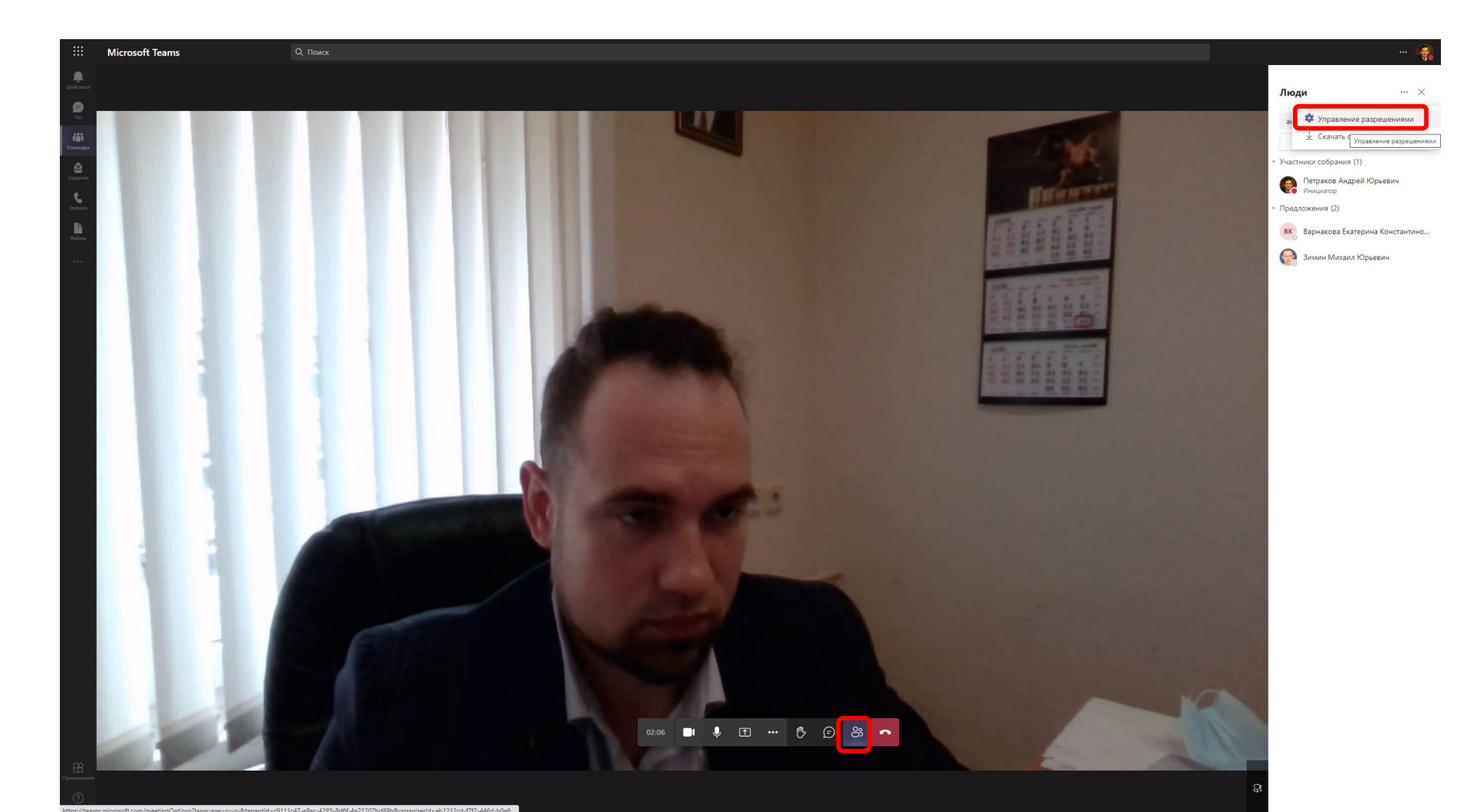

Дополнительно. На этой вкладке можно ограничить использование камер и микрофонов студентами. Также можно установить настройку доступа ко встречи минуя зал ожидания. В настройках можно заранее задать выступающих.

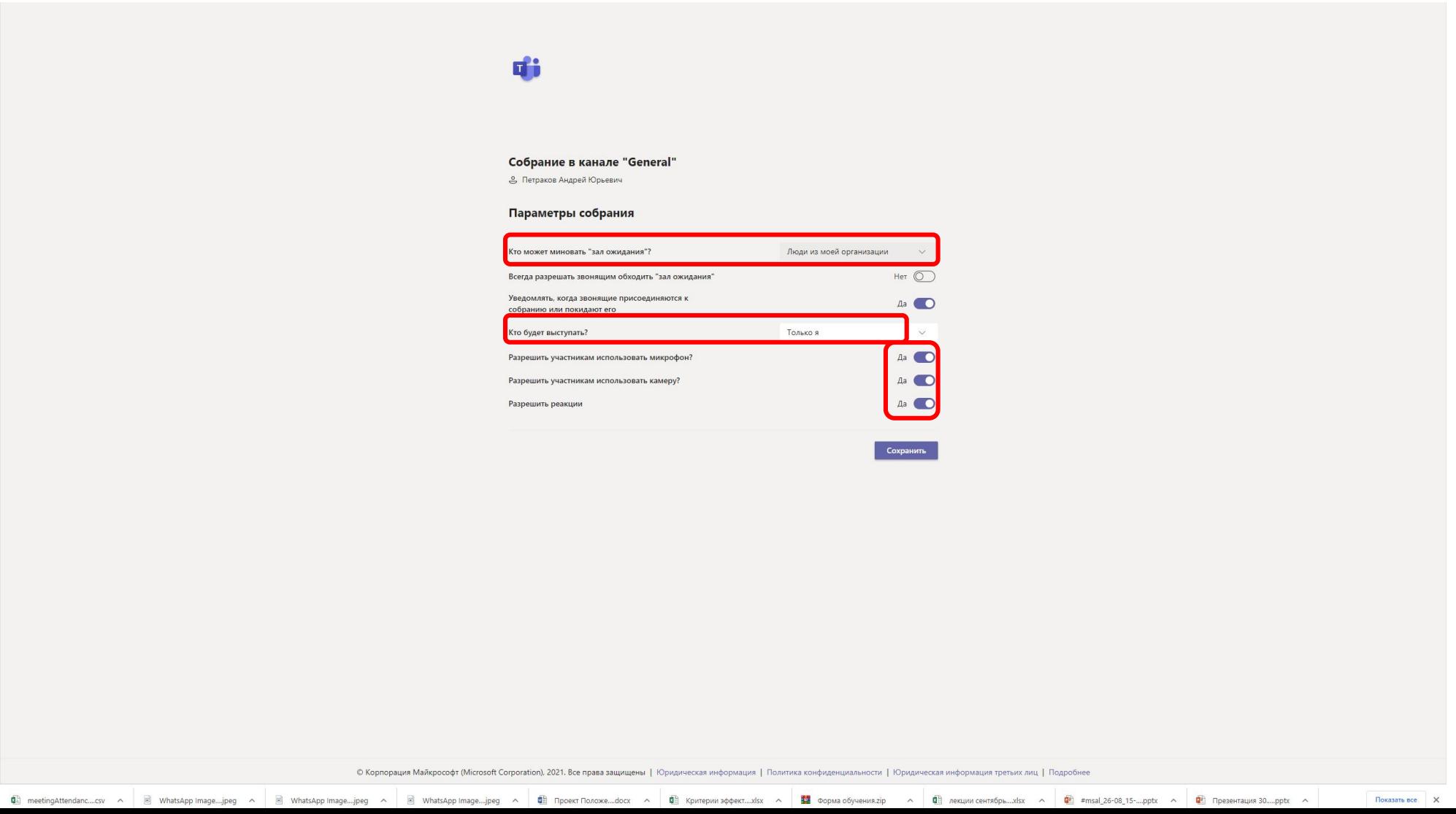

## Для завершения встречи нажмите на «Завершить собрание»

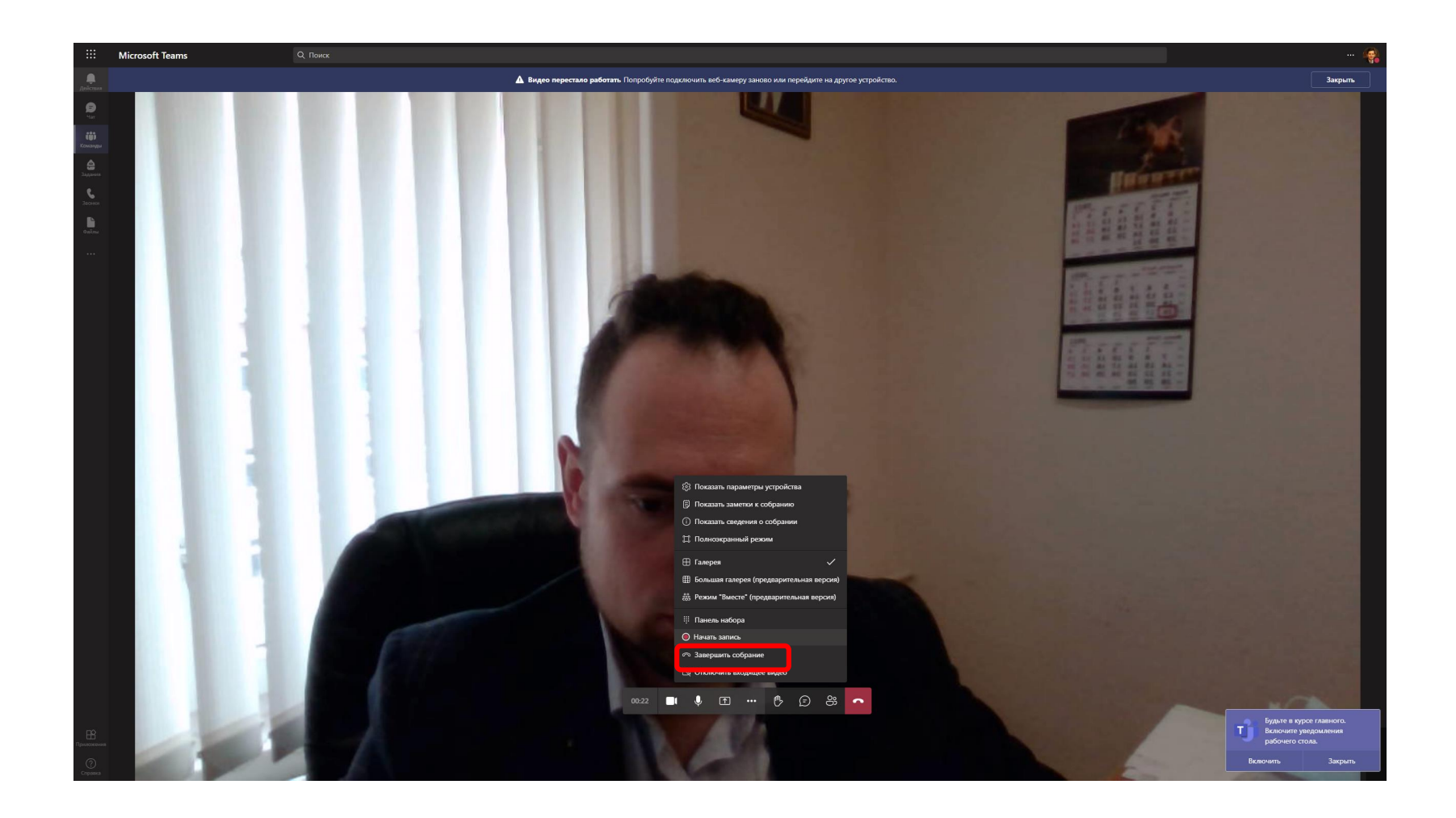

По завершению собрания можно получить отчет об участии со списком ФИО присутствующих. Получить ссылку на видеозапись для дальнейшего использования.

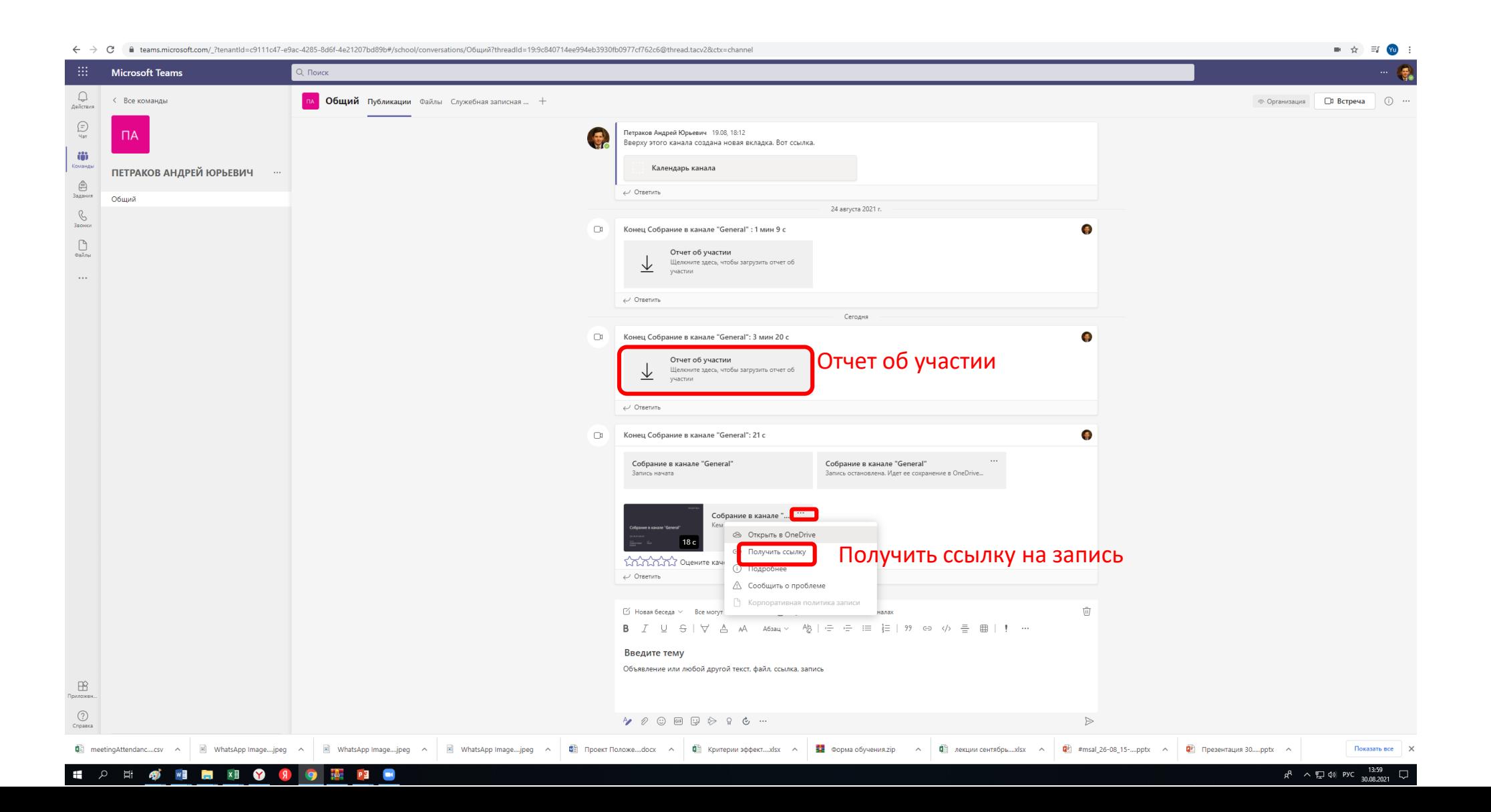

По завершению занятия обязательно выйти из компьютера. Нажать «пуск» и далее «сменить пользователя»

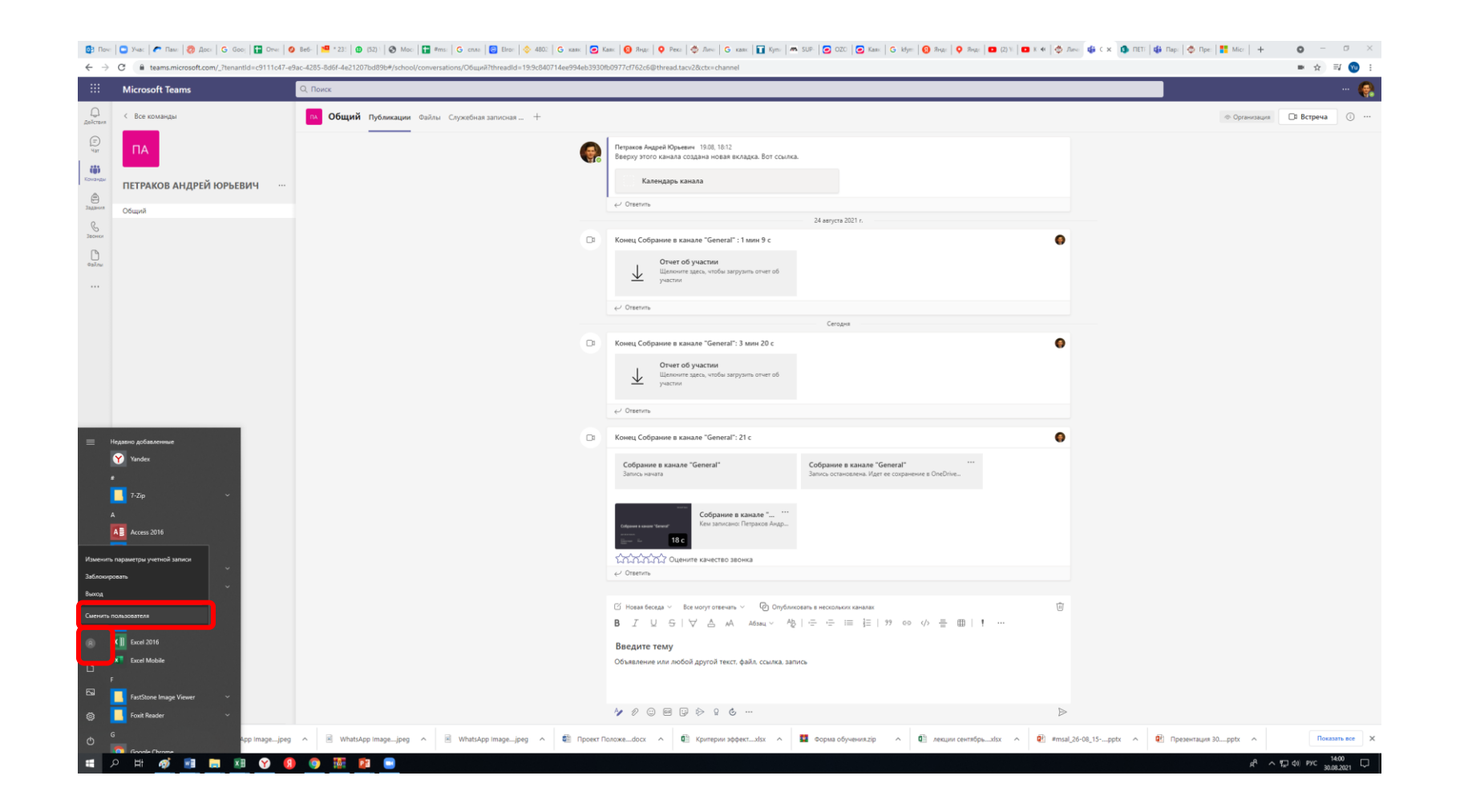